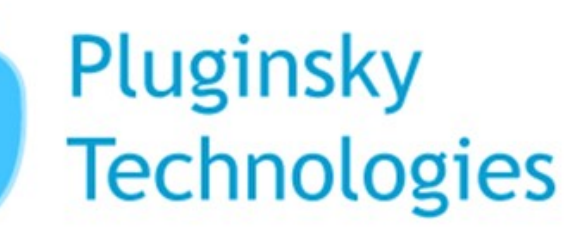

# **User Guide**

**Interactive Analyzer** Software

## **Table of Contents**

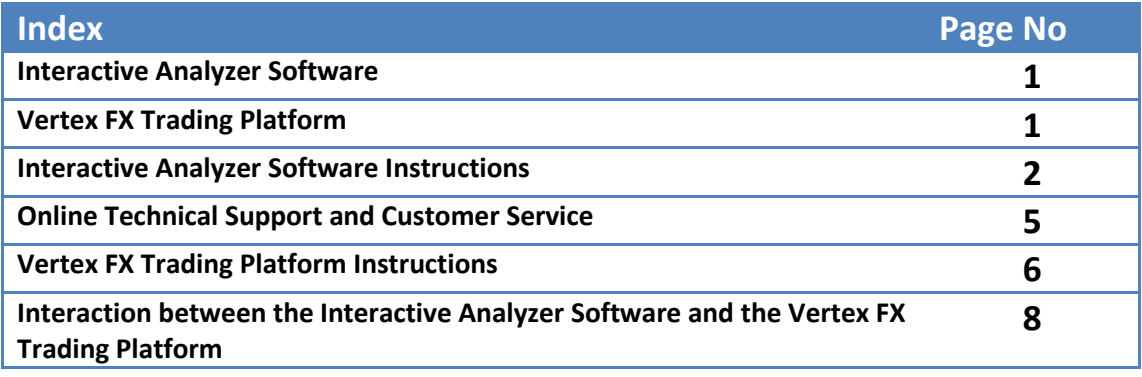

#### **Interactive Analyzer Software:-**

Interactive Analyzer Software is a computer program that analyses currency price charts and other online market activity related to currency. The software identifies the signals including spread discrepancies, price trends and news that may impact the market - to locate potentially profitable currency pair trades.

A major advantage of the software is the elimination of emotional and psychological influences determining the trade through a logical approach to the market.

Automated software makes your trading decisions unemotional and consistent, using the pre-set trading parameters.

#### **Vertex FX Trading Platform:-**

VertexFX is a worldwide electronic platform for Foreign Exchange trading, designed by Online Trading Experts and Financial Consultants and developed with international technical expertise. VertexFX is a windows-based, easily downloadable, secured, fast and interactive system shipped with all of its modules included.

VertexFX is a strategic on-line trading system which is one of the most reliable trading systems on a global scale.

#### **Interactive Analyzer Software Instructions:-**

The installed Interactive Analyzer Software looks like the following image with investment settings selected

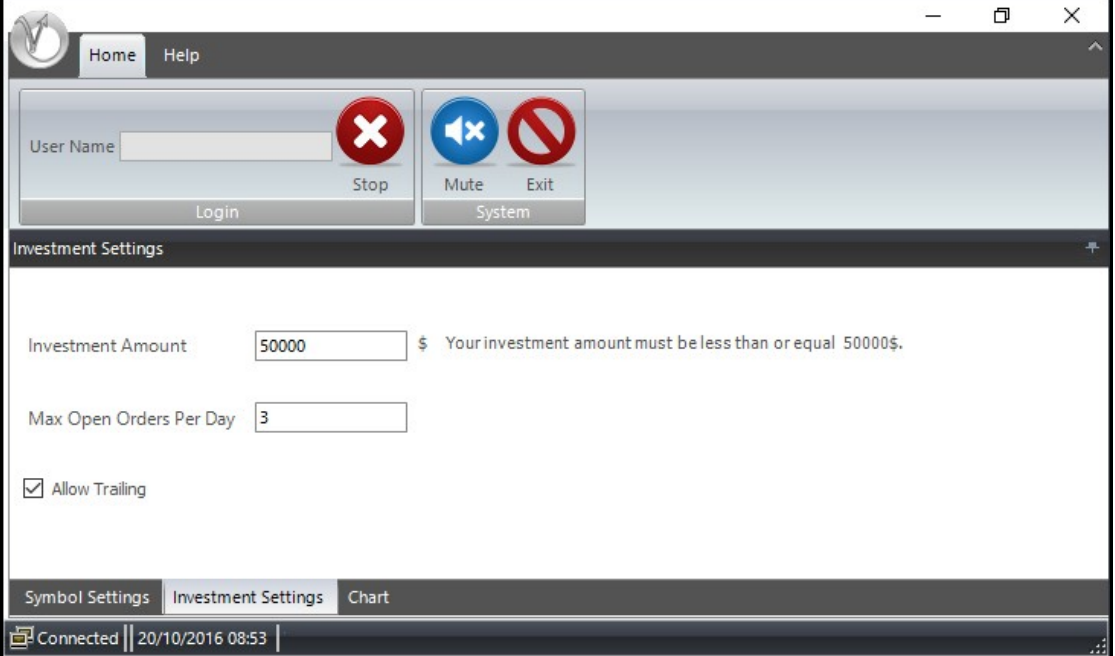

**User Name:** The username will be provided by the Trading Company. **Stop:** Pressing this button will stop the running of the software program **Investment Amount:** How much money you want to invest.

**Max Open Orders:** The number of times the software allows each currency pair to enter the market. For example if there is a number (1) in the window, this means that the software will allow each currency pair to trade a maximum of once in a day.

Interactive Analyzer Software looks like the following image with Symbol settings selected

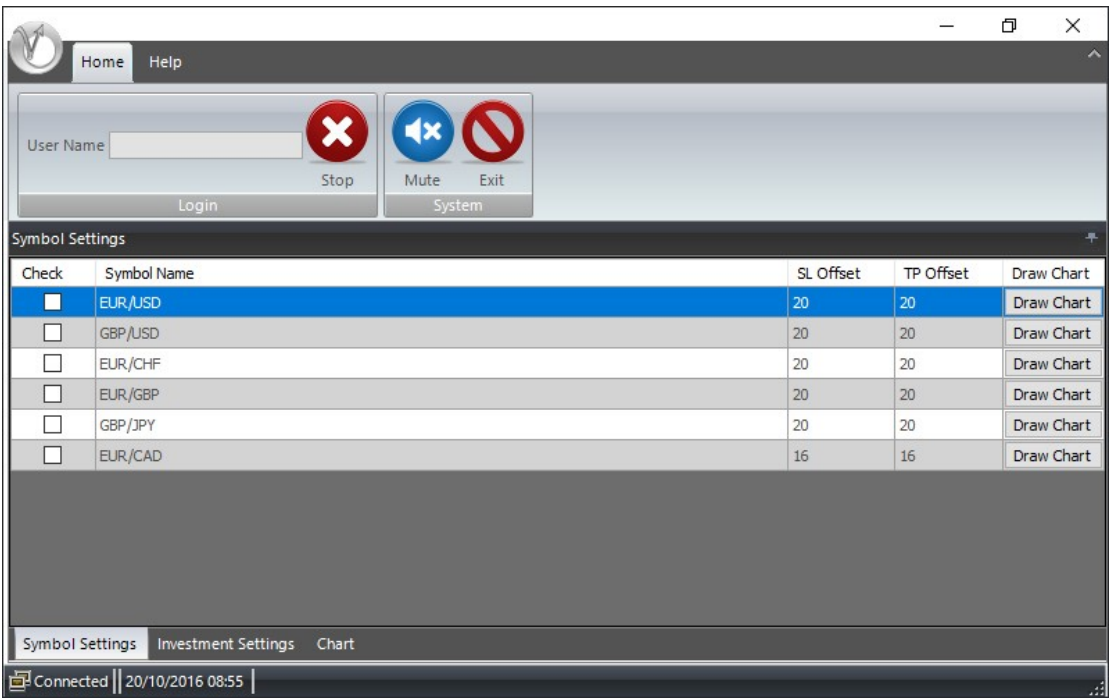

**Symbol name:** Symbol name represents the installed currency pairs. **SL offset:** Stop Loss offset is the maximum loss allowed by the software. **TP Offset:-** Take Profit Offset is the maximum profit the software can make. **Draw Chart:-** Press on "Draw Chart" beside any symbol and the chart of the desired symbol will show in the Chart tab.

#### **Online Technical Support and Customer Service:-**

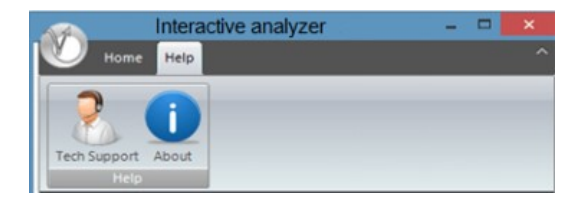

In addition, our online technical support and customer service is dedicated to our customers and to resolving any kind of technical problems. We establish a real partnership with our customers and pride on customers' success.

When you click the Tech Support button you will see the following window. Please fill the required details and you can have live chat regarding any query related to your software with one of our technical support executives.

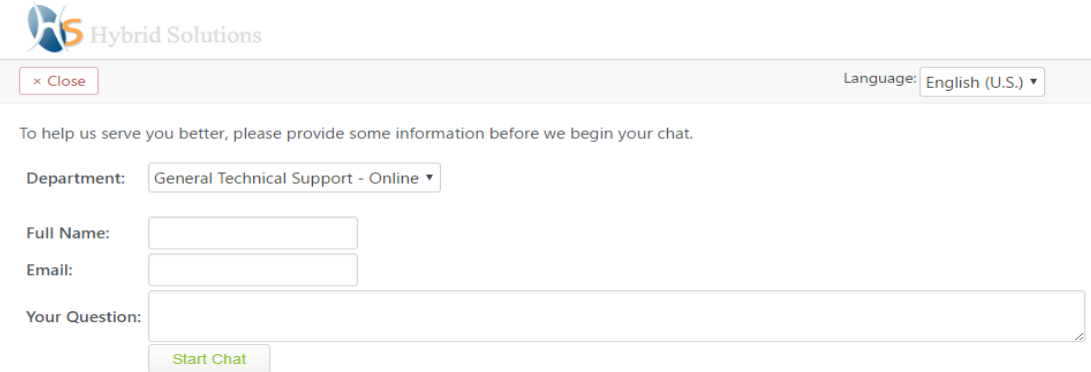

### **Vertex FX Trading Platform Instructions:-**

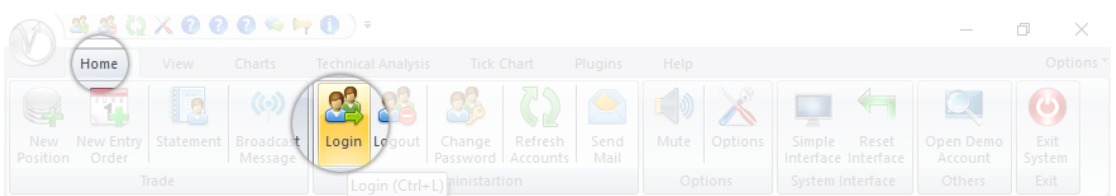

To login into the account press Login and you can see the following image.

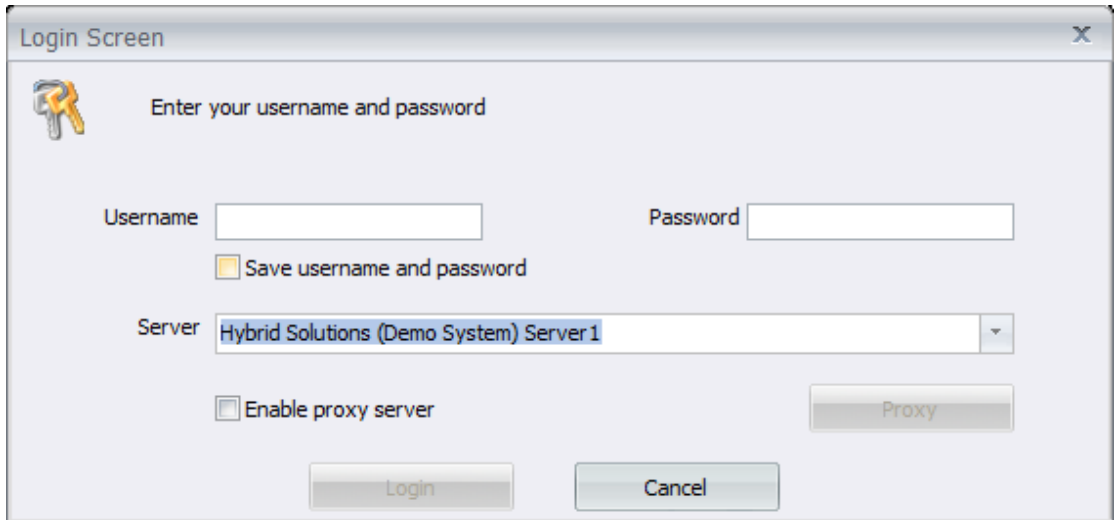

Enter the provided login details and press the login button. The terminal will now connect to the server. The data will only load, if the login details are correct. Once the data has been loaded, you can then officially start trading.

**Interaction between the Interactive Analyzer Software and the Vertex FX Trading Platform:-**

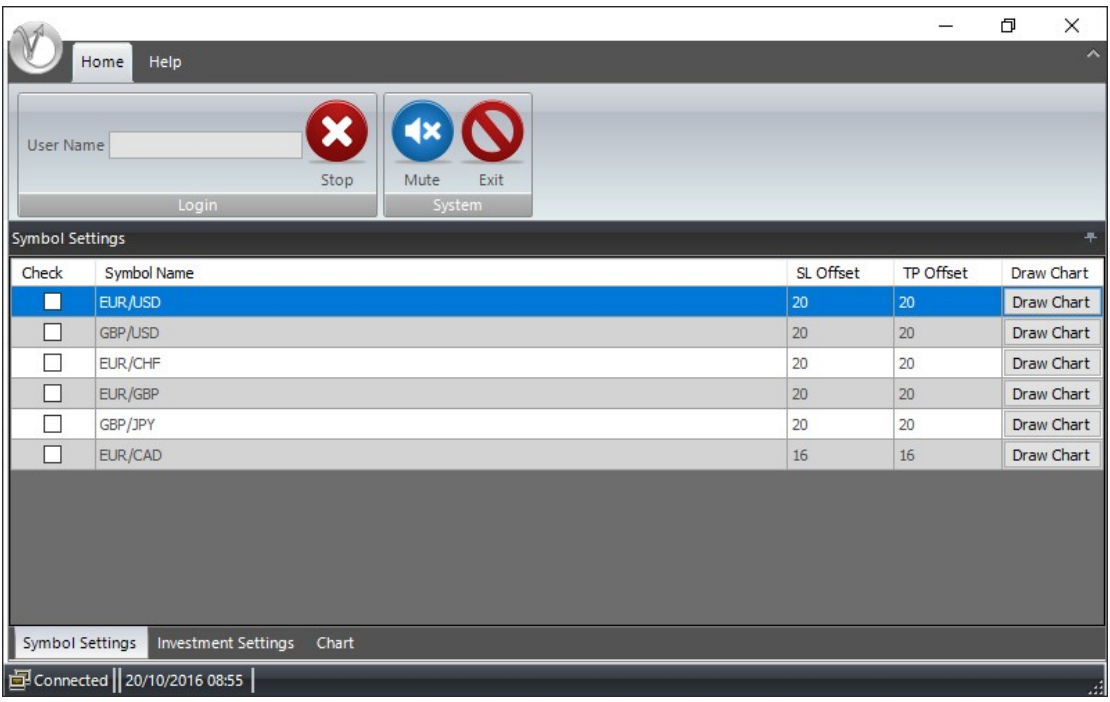

Interactive Analyzer software is fully automatic and is very easy to use. You have to switch on the software and tick the installed currency pairs (symbols). Once the currency pairs are ticked, the software checks their stability and allows it to trade if they are stable. The software calculates the Stop Loss and Take Profit using the pre-set parameters for the stable currency pair and posts on the trading platform with all other details of the trade.

You can see the detailed information about the trades on the trading platform as shown in the image below.

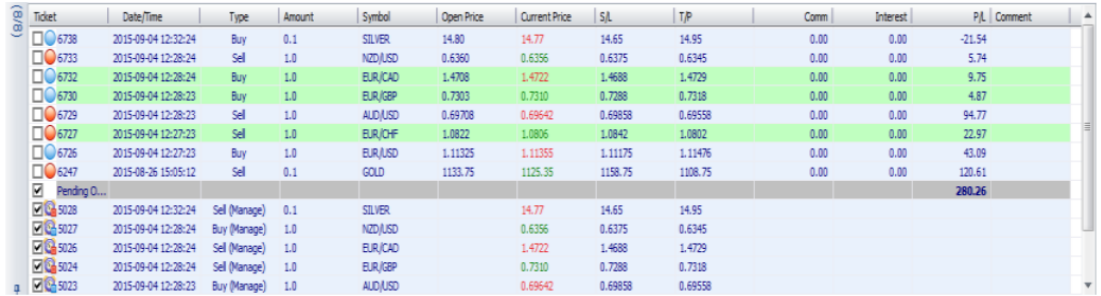

The trade will get close when the price of the currency pair becomes equal to either Stop Loss or Take Profit and the software will post the profit or loss depending on the volatility of the market onto your account.

You must interact with the Software to optimize the results. You can manually close the trade at any time before the Stop Loss or Take Profit parameters are reached.

For example: if the Stop Loss parameter is set to 20 pips, you can close the trade at 15pips manually.

To see the transaction history of the closed trades for a desired period please select the statement as shown in the image below. The statement opens a report in HTML page for the desired period.

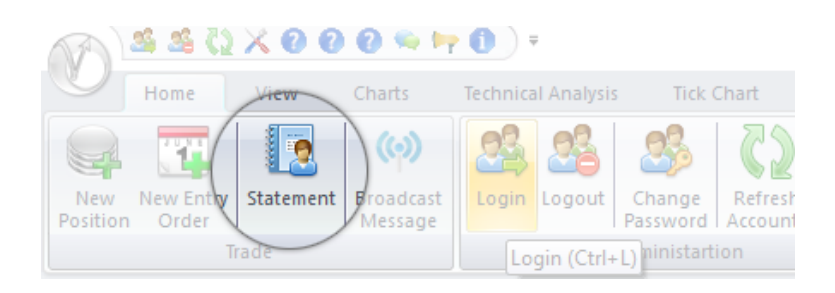

#### **You can see the detailed statement as shown in the image below.**

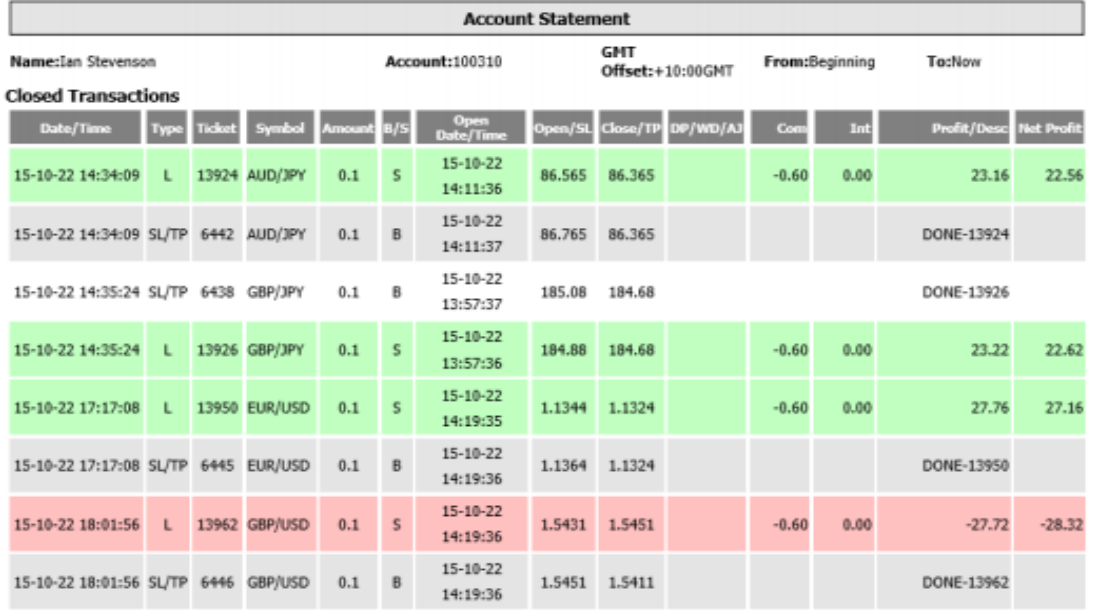

The only requirement for the software to work efficiently i.e to open the trade and close the trade is that you must have a stable internet connection. Even a small drop in the internet connection can switch off the software, requiring you to switch it on and tick the symbols again.

It is important for to know that there is a degree of risk involved in trading and no returns are guaranteed.